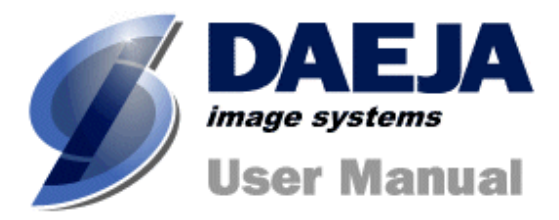

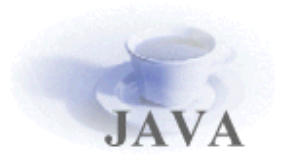

# viewONE annotations

Version 2.0

? Daeja Image Systems. All Rights Reserved.

Email: <u>info@daeja.com</u> Web site: http://www.daeja.com

## Contents

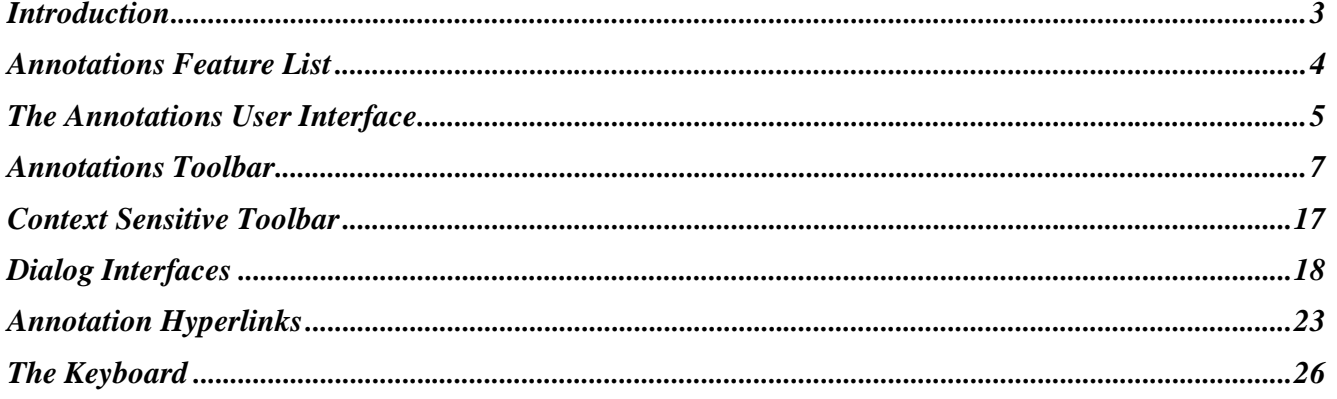

### **Introduction**

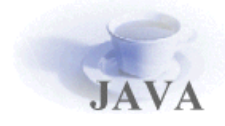

**viewONE** is a Java applet that extends your web browser so that you can view, zoom, magnify, scroll, pan, rotate and print your images and image documents quickly and easily.

The viewONE Annotations Module allows you to create, view and edit annotations on image-based documents using the viewONE Java applet.

This document is the Applet Annotations User Manual. It assumes you already know how to use viewONE (without annotations). If this is the first time you have used viewONE, please read the viewONE User Manual before going further.

We have worked hard to ensure you get a high performance, reliable and easy to use annotations editor. If you feel we can do more, please send us your comments.

For further information about viewONE please consult the following documents…

- ? Applet User Manual
- ? Applet HTML Manual
- ? Applet JavaScript Manual
- ? Applet Annotations Configuration Manual
- ? or our web site at www.daeja.com.

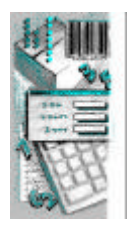

## Annotations Feature List

The viewONE Annotations Extension adds the following features…

- ? *Powerful, easy to use interface*
- ? *Annotation draw features that include…*
	- *lines*
	- *arrows*
	- *text overlays (solid and transparent)*
	- *sticky notes*
	- *redaction*
	- *rectangles*
	- *ovals*
	- *filled (solid) and empty polygons with any number of vertices*
	- *open-ended polygons with any number of vertices*
	- *freehand*
	- *text and image stamps/overlays (solid and transparent)*
	- *rectangle and polygon highlights (semi transparent rectangles)*
	- *many of the above also have optional hyperlinks/hotspots and can all be customized for line size, color and fill color*
- ? *Configurable user privileges for annotation viewing, printing and editing*
- ? *Comprehensive HTML and Javascript API with manuals*

## The Annotations User Interface

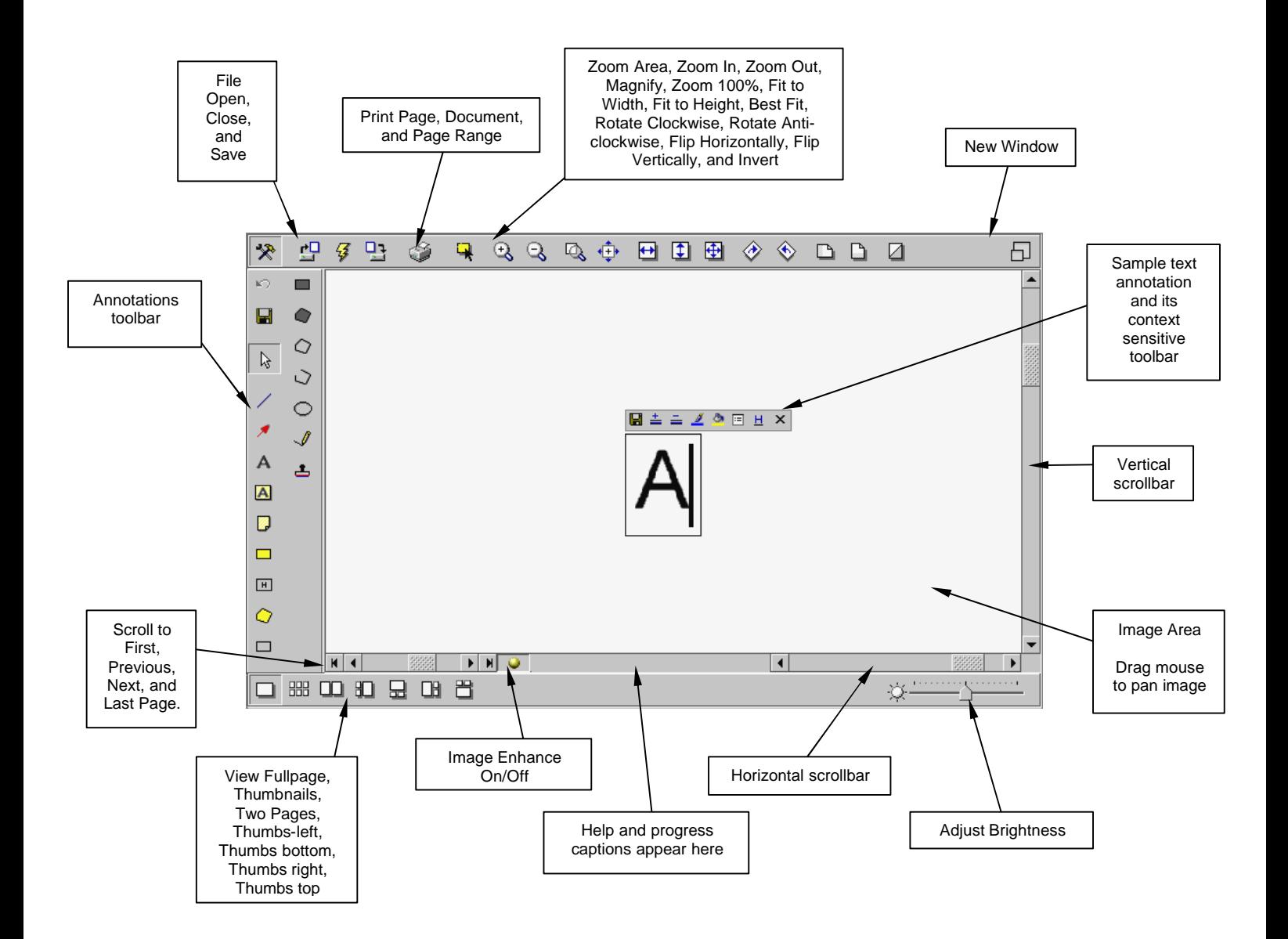

## **Two page and Thumbnails only view modes**

Annotation edit options are not available in these modes, they may only be viewed.

For an explanation of how to change view modes within viewONE please refer to the Applet User manual.

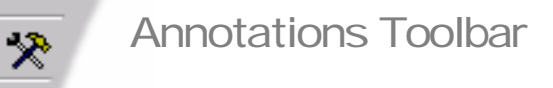

This section details the various annotation toolbar buttons.

### **Action buttons**

The annotation action buttons…

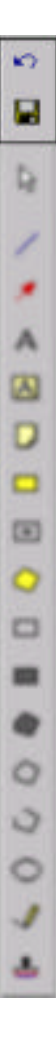

### **Restore**

 $\kappa$ 

Returns all annotations in a document to the state they were in when they were last saved.

#### **Save**  $\blacksquare$

Saves your annotations away. Up until this point they could still be lost if you close your browser or turn off your computer.

### **Select button**

The "Select" button…

#### **Select**  $\mathbb{R}$

The "Select" button puts the mouse cursor into "select" mode. This means that while the cursor is over an annotation you can select that annotation by using a single left-click. This will highlight the annotation and bring up its context sensitive toolbar.

An annotation can also be selected without having to go into "select" mode by using a single right-click when over an annotation.

### **Annotation draw buttons**

The annotation draw buttons indicate which type of annotations you can create…

When these buttons are clicked the mouse cursor changes to "annotation draw" mode. The annotation drawn depends on the button clicked. The draw mode will terminate after an annotation's placement has been completed.

viewONE chooses the line width or font size for an annotation to suite the particular zoom factor you are using at the time it is drawn. Those affected are the line, arrow, text, rectangle, polygon, open polygon, text stamp and freehand annotation types.

### **Line**

The annotation drawn will be a straight line. To draw this annotation…

- 1) Select the line button using a single left-click.
- 2) There are two ways of drawing a line…
	- a) Hold down the left mouse button where you want the line to start, and drag the cursor in the direction you want. Release the mouse button where you want the line to end.
	- b) Alternatively, single left-click where you want the start of the line, then release the mouse button. Now move the cursor to where you want the end of the line, and perform another single left-click.

### **Arrow**

The annotation drawn will be an arrow. The arrowhead is drawn where the first point of the line is placed. To draw this annotation…

- 1) Select the arrow button using a single left-click.
- 2) There are two ways of drawing an arrow…
	- a) Hold down the left mouse button where you want the arrow to point, and drag the cursor in the direction you want. Release the mouse button where you want the line to end.
	- b) Alternatively, use a single left-click where you want the arrow to point, then release the mouse button. Now move the cursor to where you want the end of the arrow, and perform a single left-click.

#### **Transparent Text**  $\mathbf{A}$

The annotation drawn will be text. The text drawn will have a transparent background unless it is drawn on to a color image. If it is drawn on to a color image the text will have a white background. To draw this annotation…

- 1) Select the transparent text button using a single left-click.
- 2) Single left-click where you want the text to start.
- 3) Enter the text you want using the keyboard.
- 4) Single left-click outside the annotation to end the edit, or click on the "fix" context button.

#### **Solid Text**  $\Delta$

The annotation drawn will be text. The text drawn will have a solid (colored) background. To draw this annotation…

- 1) Select the solid text button using a single left-click.
- 2) Single left-click where you want the text to start.
- 3) Enter the text you want using the keyboard.
- 4) Single left-click outside the annotation to end the edit, or click on the "fix" context button.

#### **Sticky Note** Ø

The annotation drawn will be a sticky note. To draw this annotation…

- 1) Select the sticky note button using a single left-click.
- 2) Single left-click where you want the sticky note to go.
- 3) Enter the text you want in the box that pops up, then select "OK".

### $\Box$

### **Highlight Rectangle**

The annotation drawn will be a highlight rectangle. To draw this annotation…

- 1) Select the highlight rectangle button using a single left-click.
- 2) There are two ways of drawing a rectangle…
	- a) Hold down the left mouse button where you want the top left of the rectangle, and drag the cursor in the direction you want. Release the mouse button when the rectangle is the required shape and size.
	- b) Alternatively, use a single left-click where you want the top left of the rectangle and then release the mouse button. Now move the cursor in the direction you want until the rectangle is the required shape and size, then perform another single left-click.

#### **Transparent Highlight**  $\boxed{H}$

The annotation drawn will be a highlight rectangle. The highlight will be completely transparent. To draw this annotation…

- 1) Select the transparent highlight button using a single left-click.
- 2) There are two ways of drawing a rectangle…
	- a) Hold down the left mouse button where you want the top left of the rectangle, and drag the cursor in the direction you want. Release the mouse button when the rectangle is the required shape and size.
	- b) Alternatively, use a single left-click where you want the top left of the rectangle and then release the mouse button. Now move the cursor in the direction you want until the rectangle is the required shape and size, then perform another single left-click.

### $\circ$

### **Highlight Polygon**

The annotation drawn will be a highlight polygon. To draw this annotation…

- 1) Select the highlight polygon button using a single left-click.
- 2) Single left-click where you want the polygon to start.
- 3) Move the cursor to where you want the next point of the polygon, then perform another single left-click.
- 4) Repeat step 3 until your polygon is formed. To finish the polygon use a double left-click on the last point you place.

#### **Rectangle**  $\Box$

The annotation drawn will be a rectangle. To draw this annotation…

- 1) Select the rectangle button using a single left-click.
- 2) There are two ways of drawing a rectangle…
	- a) Hold down the left mouse button where you want the top left of the rectangle, and drag the cursor in the direction you want. Release the mouse button when the rectangle is the required shape and size.
	- b) Alternatively, use a single left-click where you want the top left of the rectangle and then release the mouse button. Now move the cursor in the direction you want until the rectangle is the required shape and size, then perform another single left-click.

### **Redaction**

œ

The annotation drawn will be a rectangular rectangle. To draw this annotation…

- 1) Select the redaction button using a single left-click.
- 2) There are two ways of drawing a rectangle…
	- a) Hold down the left mouse button where you want the top left of the rectangle, and drag the cursor in the direction you want. Release the mouse button when the rectangle is the required shape and size.
	- b) Alternatively, use a single left-click where you want the top left of the rectangle and then release the mouse button. Now move the cursor in the direction you want until the rectangle is the required shape and size, then perform another single left-click.

#### **Redaction Polygon** ≏

The annotation drawn will be a redaction polygon. To draw this annotation…

- 1) Select the redaction polygon button using a single left-click.
- 2) Single left-click where you want the polygon to start.
- 3) Move the cursor to where you want the next point of the polygon, then perform another single left-click.
- 4) Repeat step 3 until your polygon is formed. To finish the polygon use a double left-click on the last point you place.

### $\circ$

### **Closed Polygon**

The annotation drawn will be an enclosed polygon. To draw this annotation…

- 1) Select the closed polygon button using a single left-click.
- 2) Single left-click where you want the polygon to start.
- 3) Move the cursor to where you want the next point of the polygon, then perform another single left-click.
- 4) Repeat step 3 until your polygon is formed. To finish the polygon use a double left-click on the last point you place.

#### **Open Polygon** ↺

The annotation drawn will be an open-ended polygon. To draw this annotation…

- 1) Select the open polygon button using a single left-click.
- 2) Single left-click where you want the polygon to start.
- 3) Move the cursor to where you want the next point of the polygon, then perform another single left-click.
- 4) Repeat step 3 until your polygon is formed. To finish the polygon use a double left-click on the last point you place.

#### **Oval**  $\circ$

The annotation drawn will be an oval. To draw this annotation…

- 1) Select the oval button using a single left-click.
- 2) There are two ways of drawing an oval…
	- a) Hold down the left mouse button where you want the top left of the oval, and drag the cursor in the direction you want. Release the mouse button when the oval is the required shape and size.
	- b) Alternatively, use a single left-click where you want the top left of the oval and then release the mouse button. Now move the cursor in the direction you want until the oval is the required shape and size, then perform another single left-click.

### **Freehand**

 $\mathscr I$ 

The annotation drawn will be a freehand line. To draw this annotation…

- 1) Select the freehand button using a single left-click.
- 2) Hold down the left mouse button where you want the line to start, and drag the cursor to draw the line.
- 3) Release the mouse button when the line is completed.

#### **Stamp**  $\mathbf{r}$

The annotation drawn will be a stamp. To draw this annotation…

- 1) Select the stamp button using a single left-click.
- 2) Use a single left-click to choose the stamp you want to place from the dropdown menu that appears.
- 3) Single left-click where you want the top left of the stamp.

### **Show annotations button**

The "Show annotations" button is located on viewONE's status bar (unlike other annotations buttons).

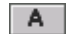

 $A$ 

### **A** Show annotations

When the "Show annotations" button is selected all annotations in the document (for which you have edit privileges) are displayed.

When the button is deselected all annotations in the document (for which you have edit privileges) are hidden, revealing the original document underneath.

## Context Sensitive Toolbar

An annotation's context sensitive toolbar becomes available when the annotations has been selected. This can be achieved either through putting the cursor into "select" mode then performing a single left-click on an annotation, or simply by using a single right-click on an annotation.

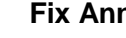

П

古

즠

### **Fix Annotation**

Moves the annotation out of "edit" mode.

### **Increase Line Width/Text Size**

Increases the annotation's line width or text size (depending on what kind of annotation it is) by one unit.

### **Decrease Line Width/Text Size**

Decreases the annotation's line width or text size (depending on what kind of annotation it is) by one unit.

A

 $\mathcal{L}$ 

 $\delta$ 

### **Edit Annotation Text**

Brings up the sticky note dialog box (see page 22).

### **Change Line Color**

Brings up the line color chooser dialog box (see page 19).

**Change Fill Color**

Brings up the fill color chooser dialog box (see page 20).

 $H$ 

 $\Box$ 

### **Help Text and Hyperlink**

Brings up the help text and hyperlink dialog box (see page 21).

### **Move Behind**

Moves the annotation behind any others it might be covering.

**Delete**  $\times$ 

Deletes the annotation.

## Dialog Interfaces

There are a number of dialog interfaces for various features in the viewONE Annotations Extension. They are described over the next few pages.

### **Annotations Save Dialog**

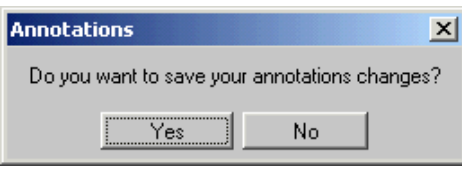

This dialog is displayed when you try to close a document or move to a new document without first saving your annotation changes. You can respond by clicking on "OK" to save the annotation changes, or by clicking on "Cancel" to discard them.

If you have not made changes to any annotations, or if you have already saved your changes, then the dialog will not appear.

### **Line Color Chooser**

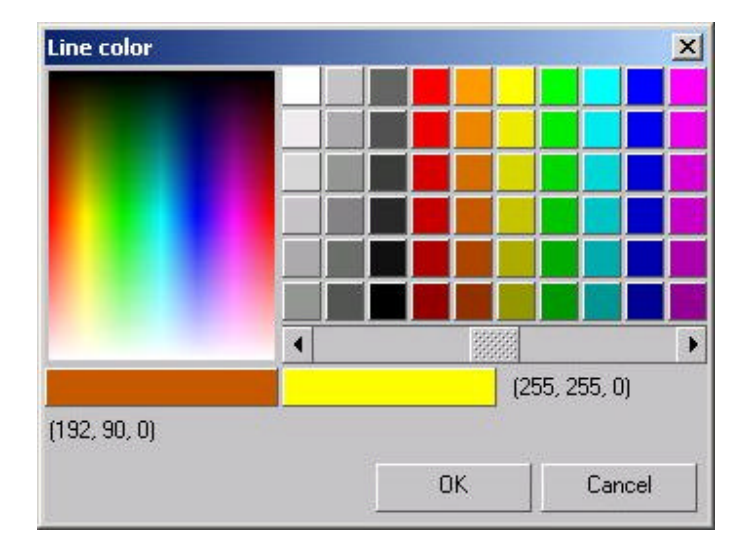

This dialog is displayed when you click on the Change Line Color toolbar button (available on some annotation's context sensitive toolbar).

This dialog offers a number of pre-defined colors or you can choose from the color spectrum on the left. The slide bar at the bottom of the dialog can be moved to the left to make a selected color darker, and to the right to make it lighter.

The box on the bottom right of the dialog shows which color you have selected. The box on the bottom left shows which color is currently under the mouse cursor.

Use the mouse to hover over the color you want, and then select it with a single left-click. Once you are happy with the color selected you need to click on "OK" to finish with the dialog. You can cancel the dialog at any point by clicking on "Cancel". Alternatively, you can use a double-left click on a color selection.

### **Fill Color Chooser**

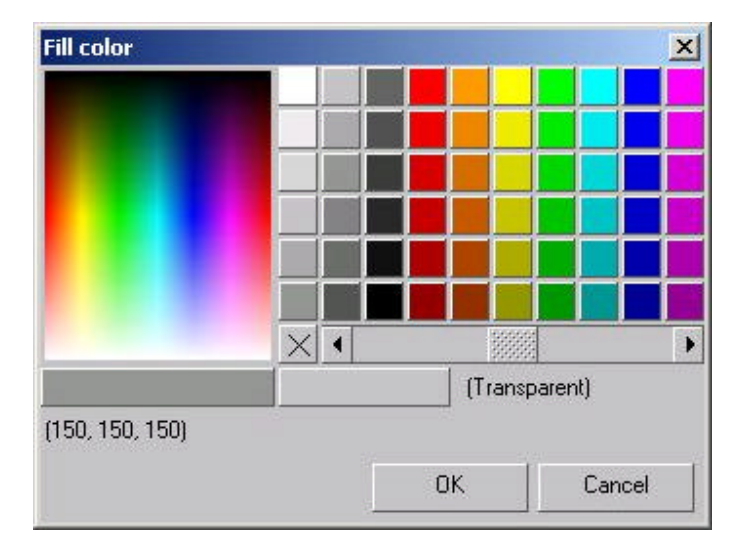

This dialog is displayed when you click on the Change Fill Color toolbar button (available on some annotation's context sensitive toolbar).

This dialog offers a number of pre-defined colors or you can choose from the color spectrum on the left. The slide bar at the bottom of the dialog can be moved to the left to make a selected color darker, and to the right to make it lighter.

The box on the bottom right of the dialog shows which color you have selected. The box on the bottom left shows which color is currently under the mouse cursor.

Use the mouse to hover over the color you want, and then select it with a single left-click. To select "Transparent" as a fill color you need to click on the box near the center of the dialog that has an "X". Once you are happy with the color selected you need to click on "OK" to finish with the dialog. You can cancel the dialog at any point by clicking on "Cancel". Alternatively, you can use a double-left click on a color selection.

### **Help Text and Hyperlink Dialog**

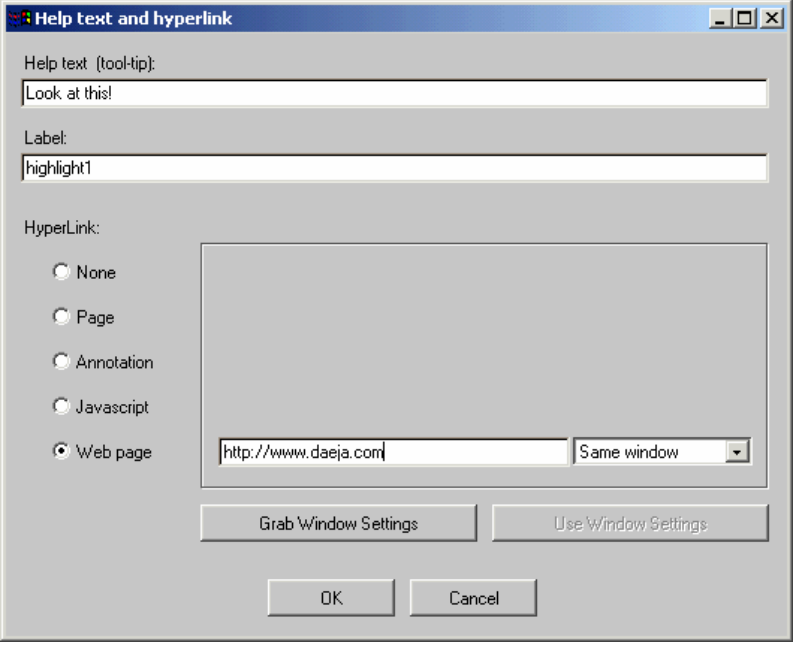

This dialog is displayed when you click on the Help Text and Hyperlink toolbar button (available on some annotation's context sensitive toolbar).

The Help text field is for the annotation's tooltip text (the text that is displayed by the mouse cursor when the cursor is hovering over an annotation). The Label text field is used to give an annotation an identifier within viewONE.

The next part of the dialog deals with an annotation's hyperlink. The radio buttons down the left-hand side allow you to choose which type of hyperlink you want an annotation to have. The fields in the middle of the dialog change depending on which annotation style you select.

The two buttons towards the bottom of the dialog, labeled "Grab Window Settings" and "Use Window Settings" are used when the annotation is being "linked" to by another. Please see this manual's "Annotations Hyperlinks" section for more information (see page 23).

When you are happy with your settings you finish with the dialog by clicking on "OK". You can cancel the dialog by clicking on "Cancel".

### **Sticky Note Dialog**

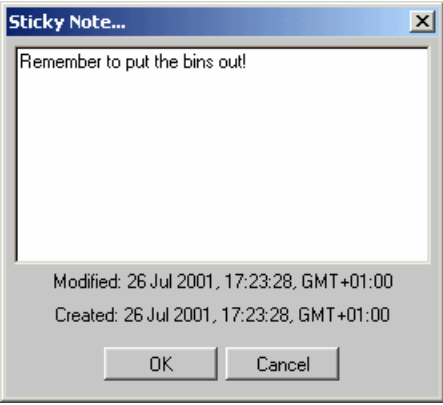

This dialog is displayed after you have placed or clicked on a sticky note annotation (or double-clicked - if viewONE has the annotations toolbar displayed). The area in the center of the dialog allows you to enter or edit the note's text.

When you are happy with the text you finish with the dialog by clicking on "OK". You can cancel the dialog by clicking on "Cancel".

## Annotation Hyperlinks

When an annotation containing a hyperlink is "clicked" by the user (or doubleclicked – if viewONE has the annotations toolbar displayed) then one of four actions will be taken by viewONE.

The action taken depends on the type of hyperlink associated with an annotation. The different hyperlink types are as follows…

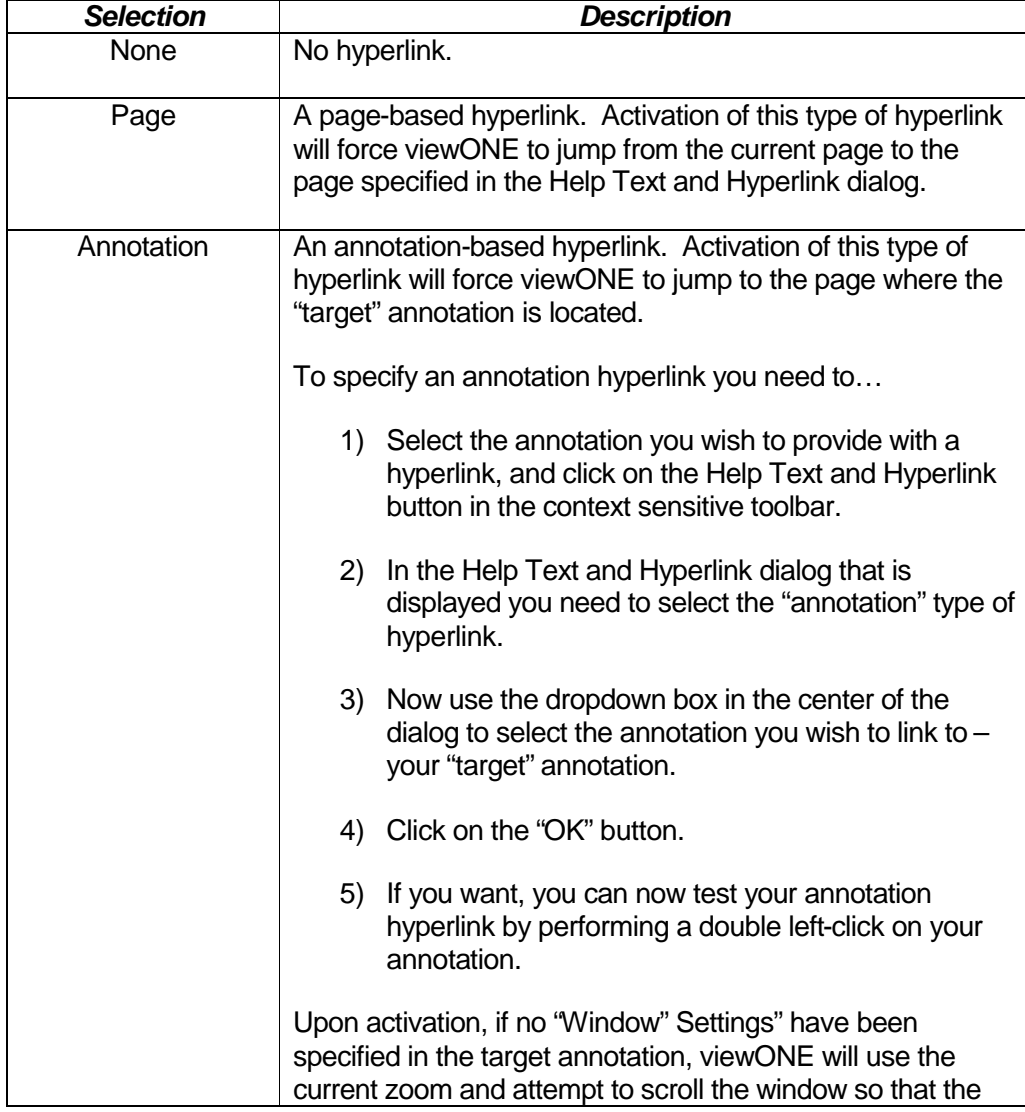

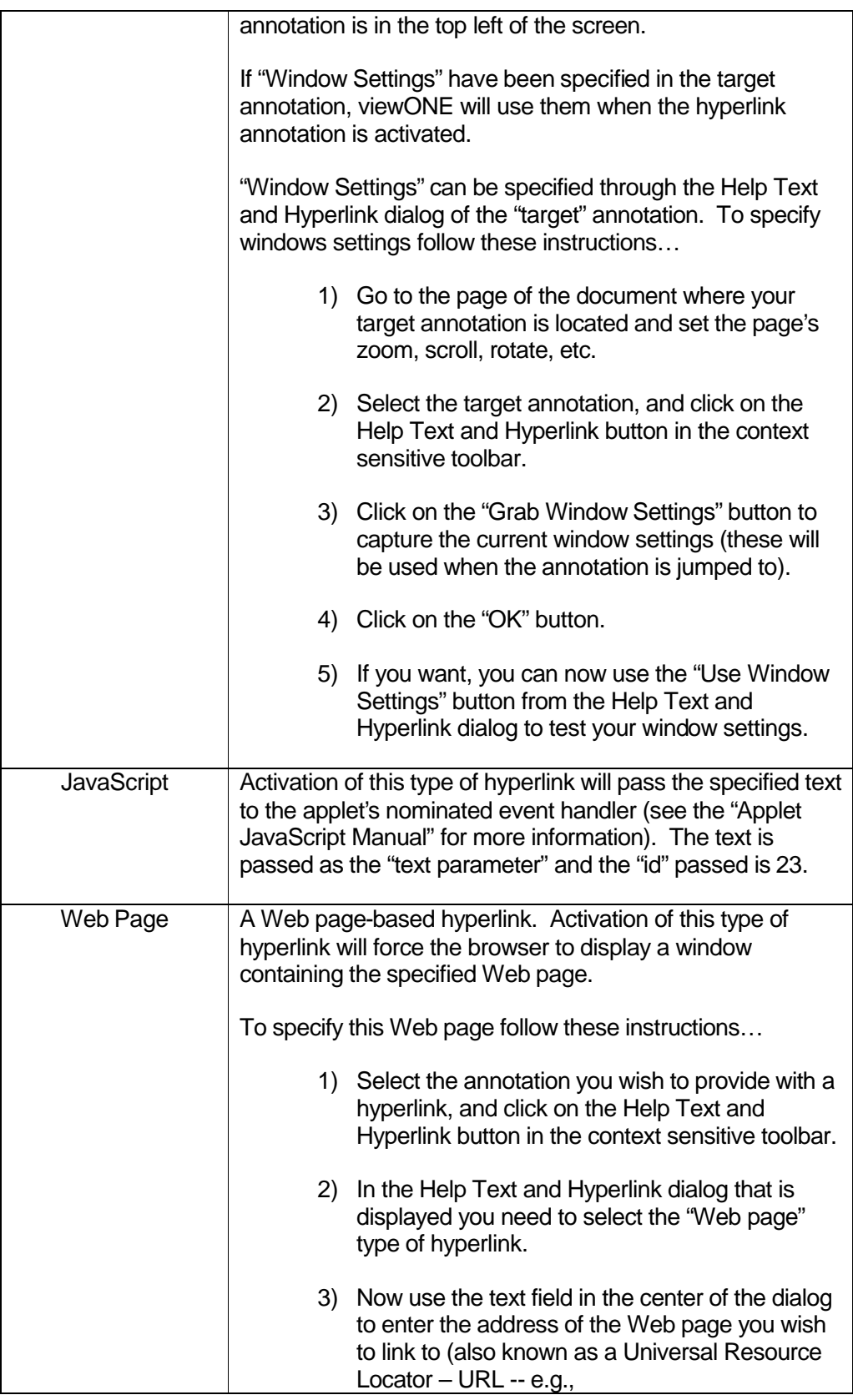

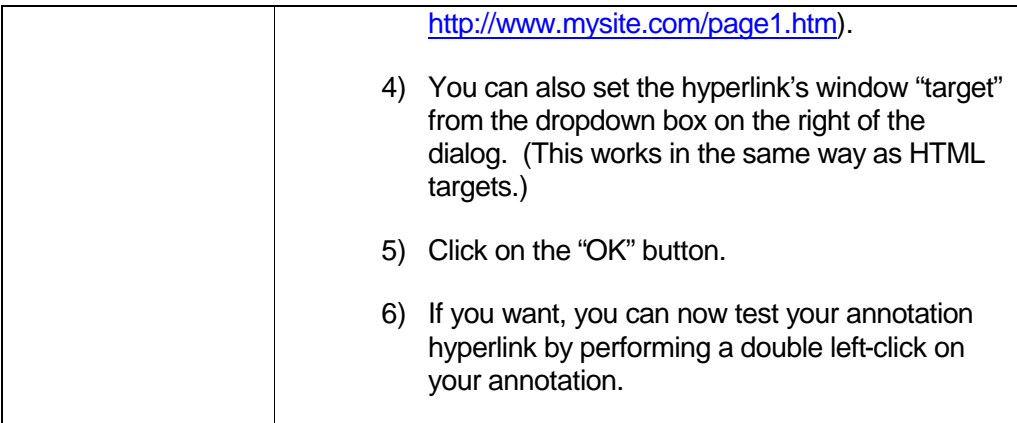

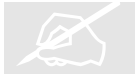

## The Keyboard

viewONE provides keyboard access only to some of the functions offered by the context sensitive toolbar. The majority of annotation features are controlled by the mouse.

### **Non-text annotations**

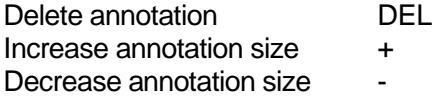

### **Text annotations**

Delete character DEL